## **Manuel utilisateur – Réservation d'un Court via Internet**

# *Procédure PC/Tablette/Smartphone*

## **Connexion au site TENUP :**

#### Allez sur le site : [tenup.fft.fr](https://adoc.app.fft.fr/adoc/)

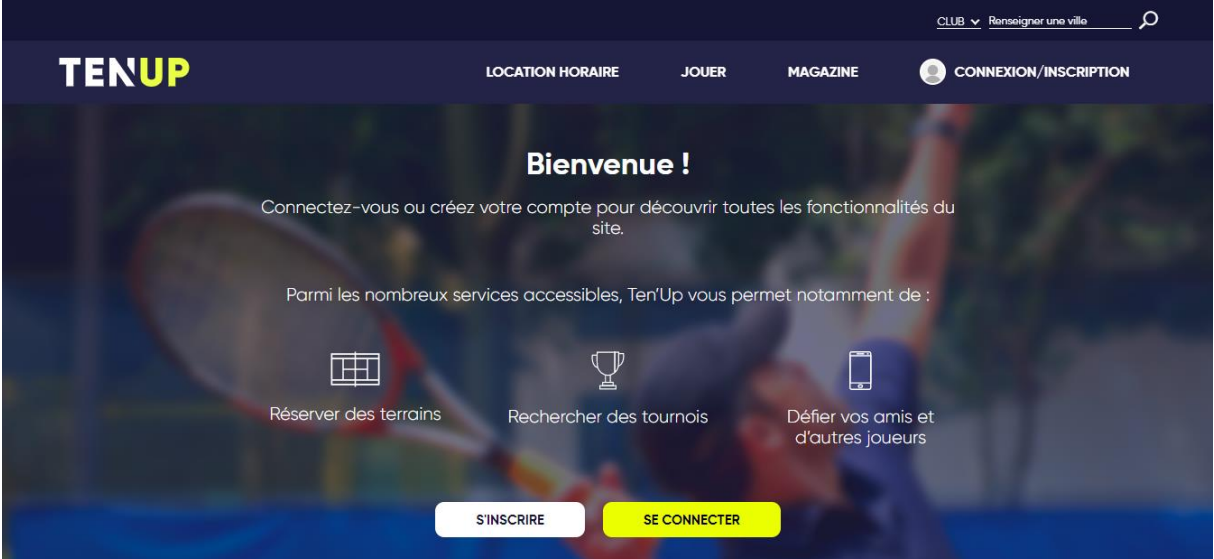

Si vous n'avez pas encore de compte, appuyez sur «S'inscrire».

## **Création d'un compte**

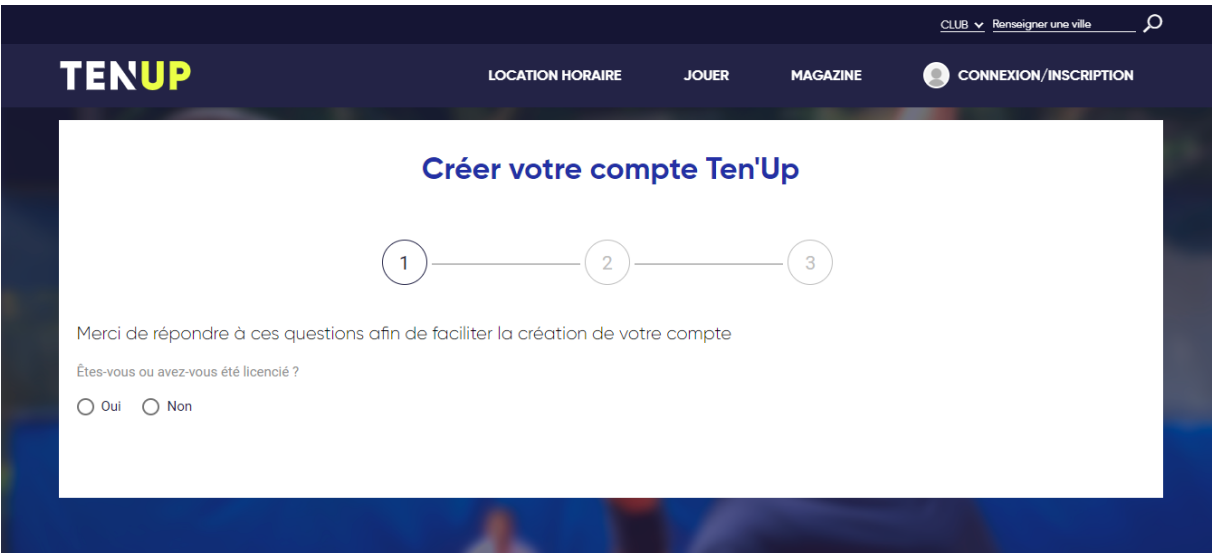

Cliquez sur « oui » si vous êtes bien inscrit au TCH pour la saison actuelle.

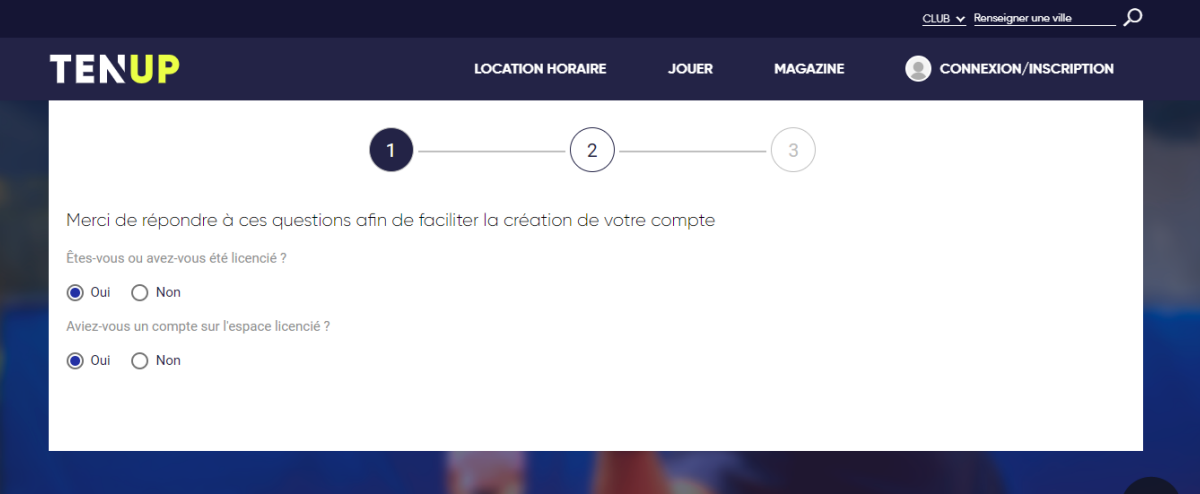

Si vous avez déjà un compte « Espace Licencié FFT », cliquez sur oui puis entrez votre identifiant ou coordonnées puis cliquer sur « VALIDER »

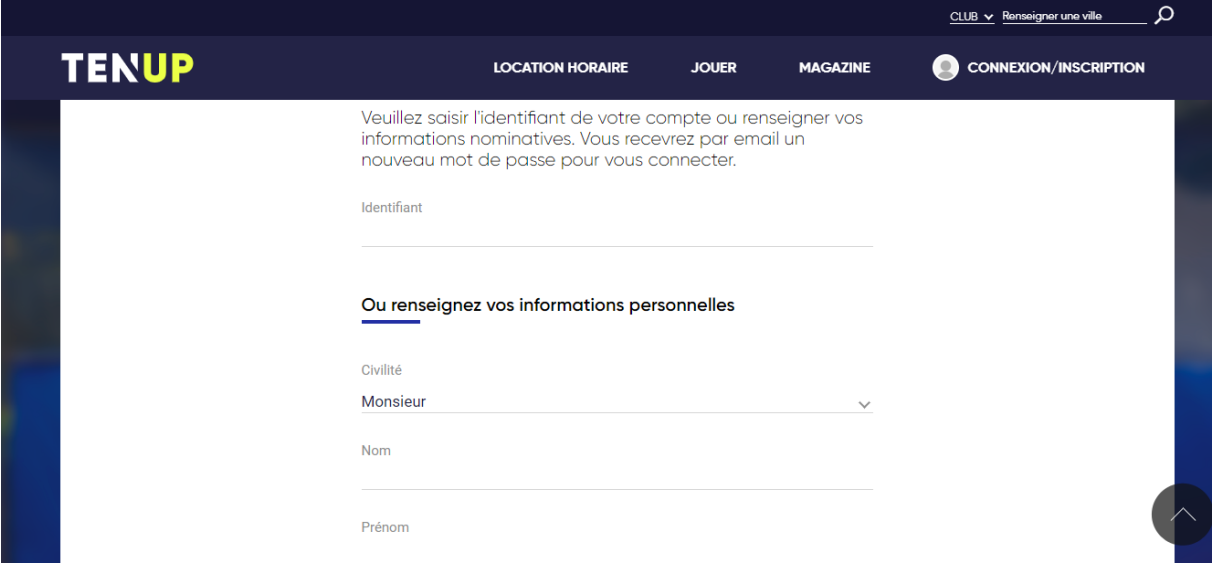

## *Si vous n'avez pas de compte « Espace licencié FFT » :*

Demandez votre numéro de licence par mail à *info@tennisclubhouilles.com* si vous ne l'avez pas encore reçu.

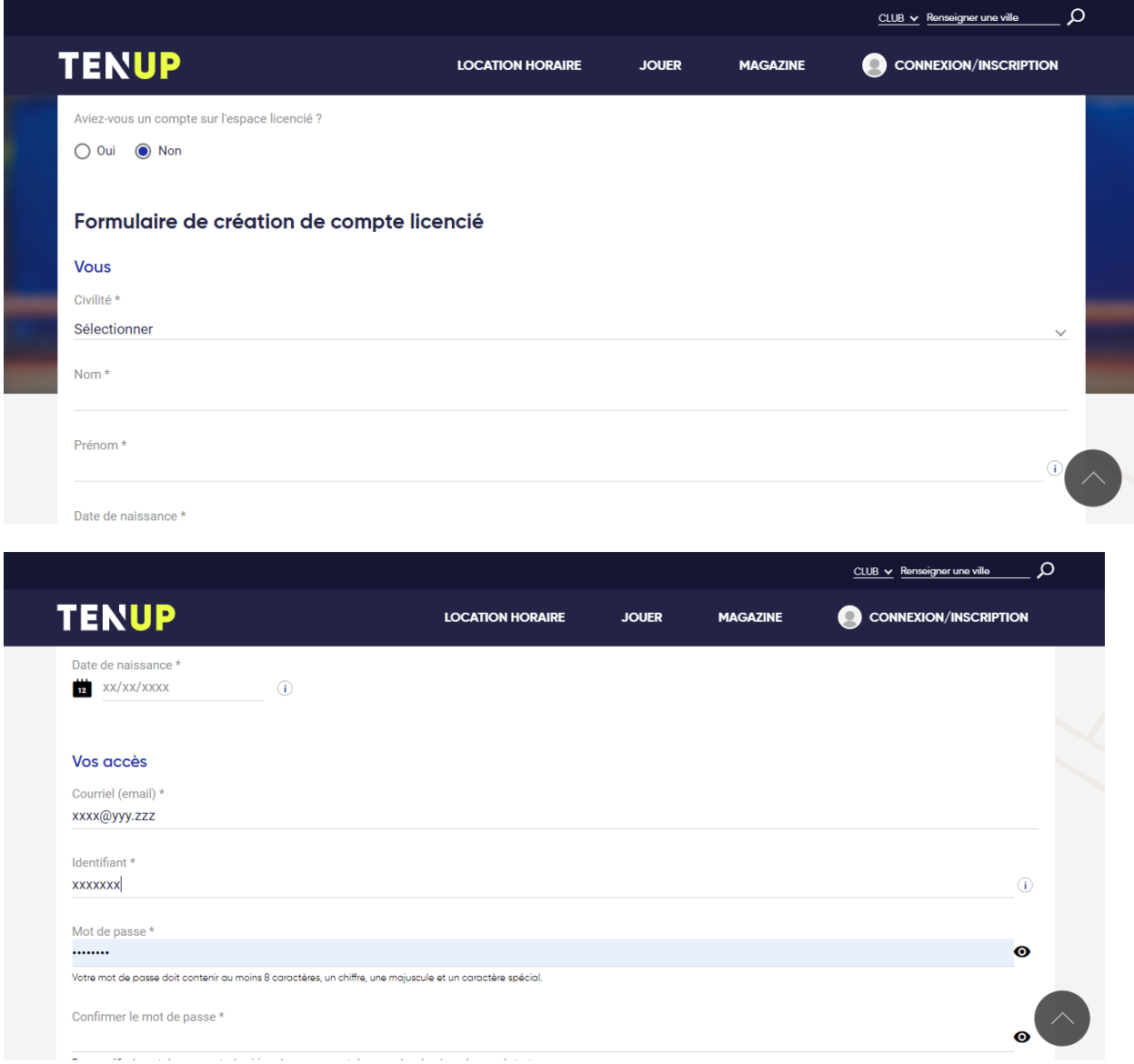

l.

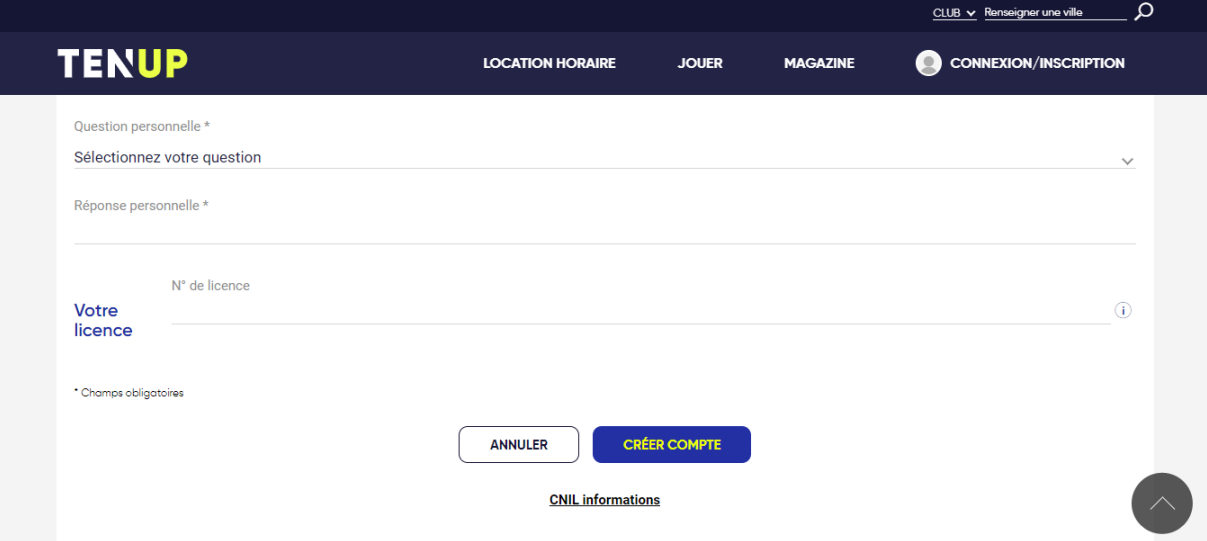

Puis cliquez sur « Créer compte ».

Gardez votre identifiant/mot de passe pour la connexion.

## **Connexion dans Tenup :**

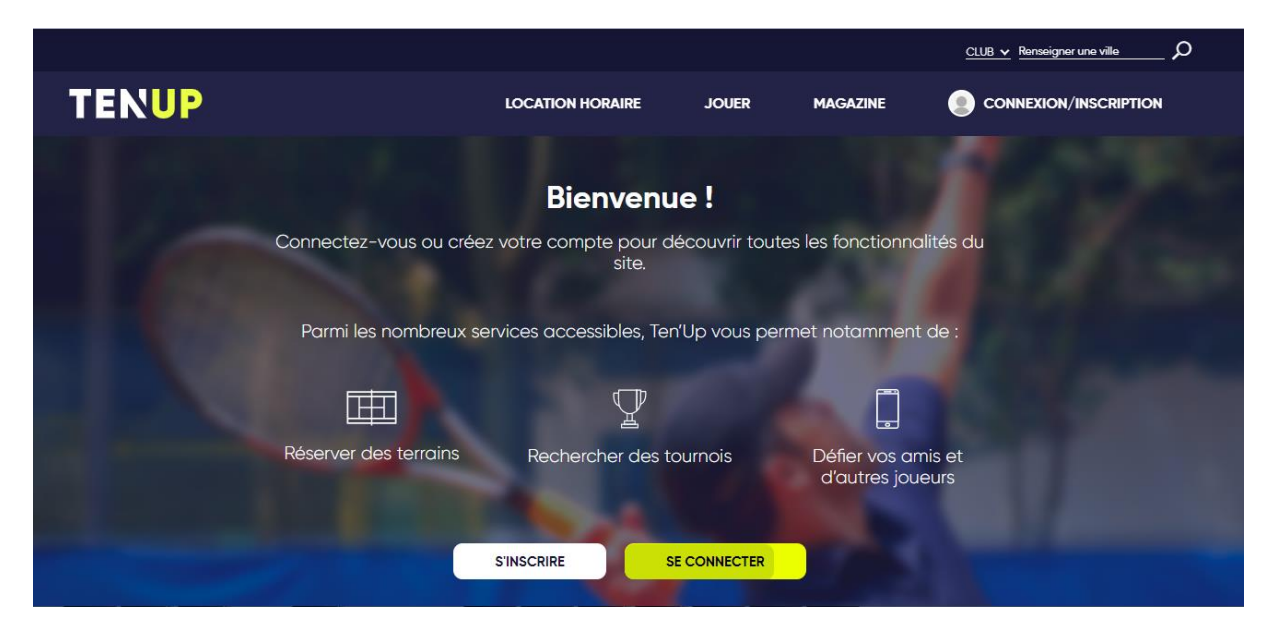

Cliquez sur « Se connecter » ou sur « Connexion/Inscription »

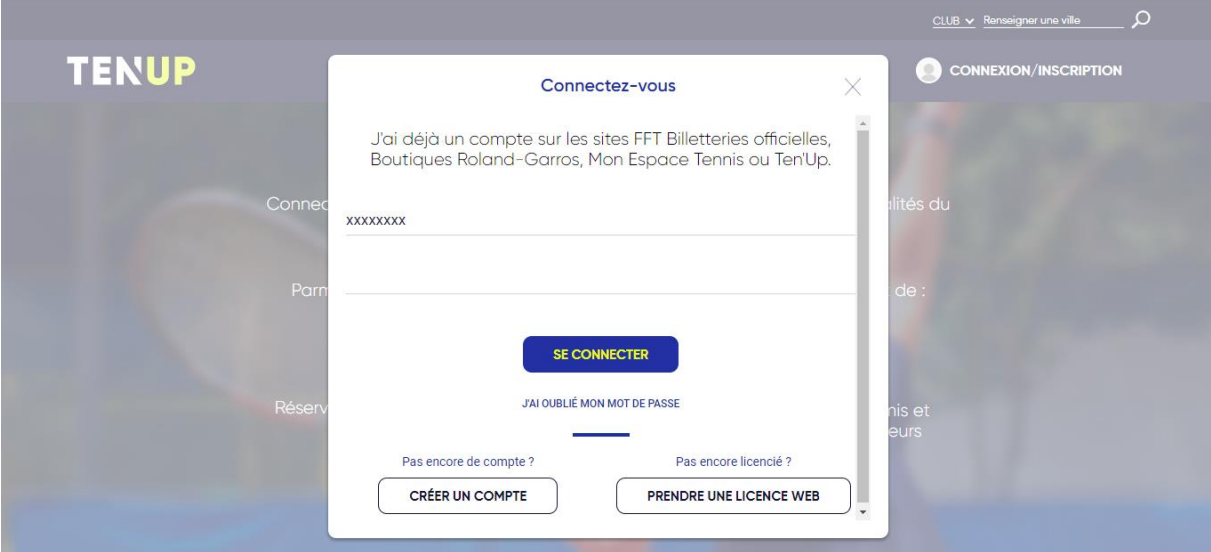

Entrez votre :

**Login** = login Tenup

*Mot de passe* = mot de passe de votre compte Tenup

Puis cliquez sur le bouton « *Se connecter*».

Une fois connecté à l'application, vous arrivez sur votre tableau de bord.

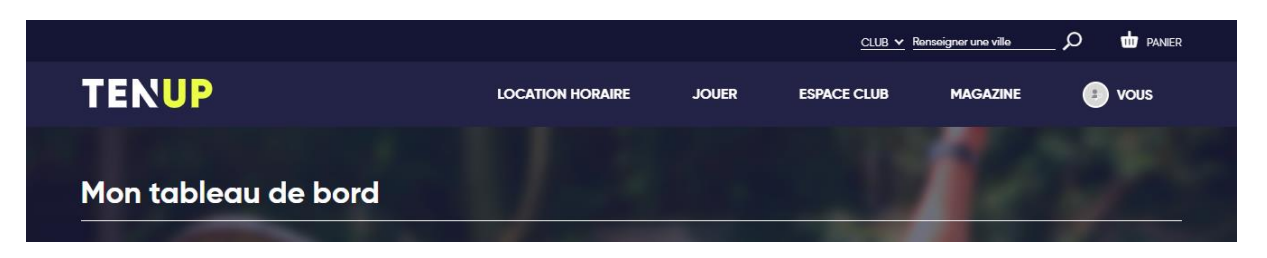

Vous y trouverez votre fiche signalétique, votre classement actuel, votre meilleur classement, votre palmarès de la saison en cours.

#### **Pour Réserver un court du TCH**

Veuillez noter que :

- $\checkmark$  Tous les courts du TCH sont ouverts à la réservation internet,
- $\checkmark$  La réservation ne peut s'effectuer plus d'une semaine à l'avance,
- $\checkmark$  Vous ne pouvez pas réserver plus d'un créneau à la fois,
- $\checkmark$  Vous devez obligatoirement renseigner le nom de votre partenaire, membre du TCH, pour réserver un court

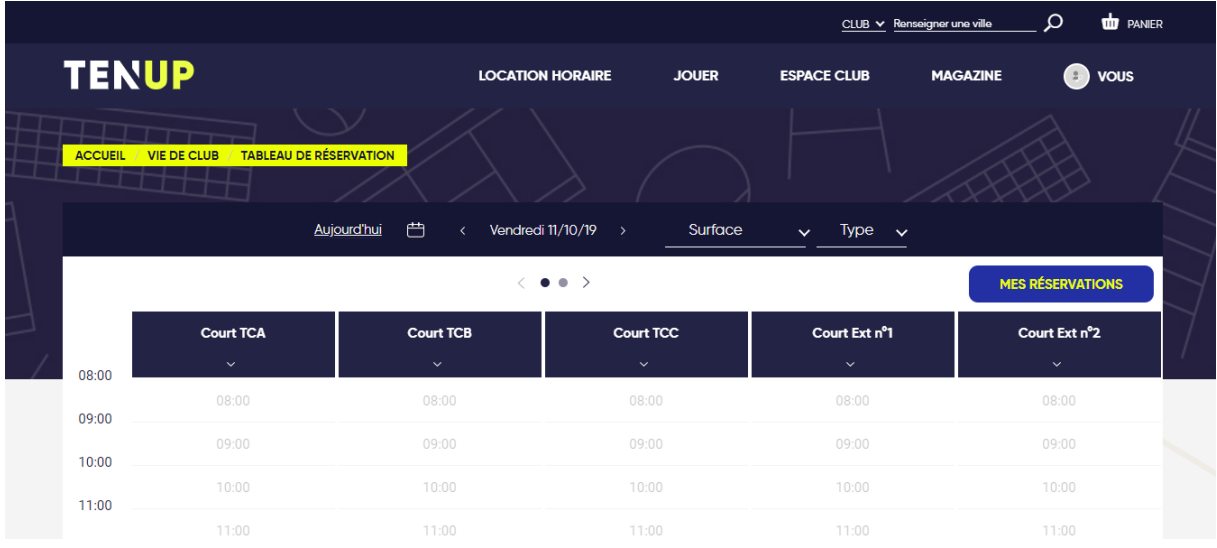

Pour réserver un court, allez dans le menu « Espace Club » puis « Tableau de réservation » :

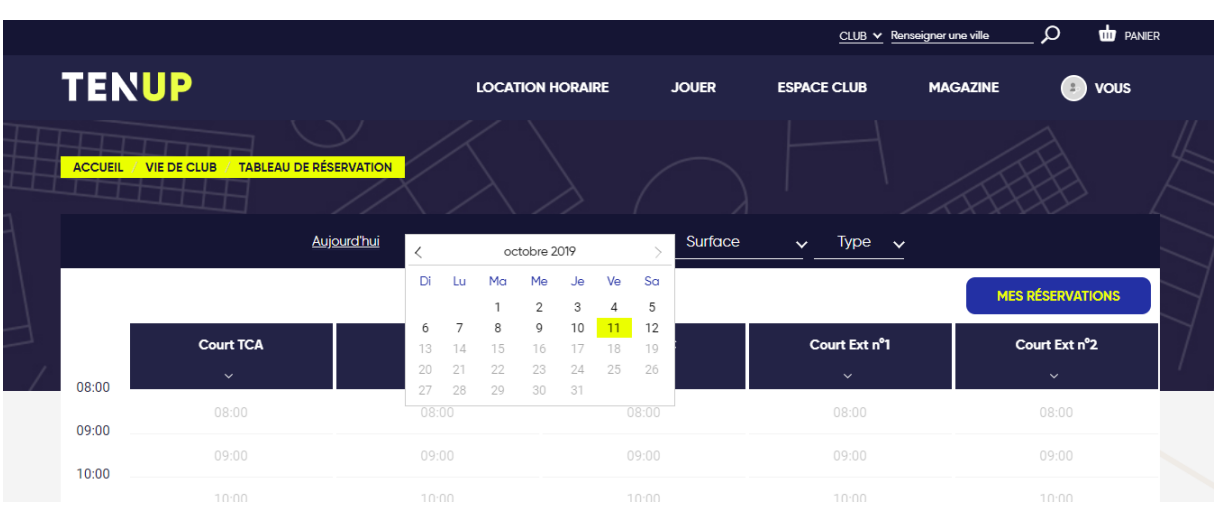

cliquez sur  $\Box$  pour choisir la date. Dans le calendrier cliquez sur le jour choisi :

 $CLUB \times Ren$ **to** PANIER  $\Omega$ aignar una villa **TENUP LOCATION HORAIRE JOUER ESPACE CLUB O** vous **MAGAZINE** .<br>DEIL / VIE DE CLUB / TABLEAU DE RÉSERVATION → Aujourd'hui 白 Vendredi 11/10/19 Surface Type  $\vee$  $\langle \bullet \bullet \rangle$ **MES RÉSERVATIONS** Court Ext nº2 **Court TCA Court TCB** Court TCC Court Ext nº1 08:00  $08:00$  $08:00$  $08:00$  $08:00$ 09:00  $09:00$  $10:00$  $10:00$ 11:00  $11:00$  $11:00$  $11:00$  $11:00$  $12:00$ 

Les 5 premiers courts sont affichés. Pour obtenir les 4 autres courts, cliquez sur  $\leq \bullet \bullet > 1$ 

Les créneaux disponibles apparaissent en blanc, horaire de début en transparence.

Les créneaux déjà pris apparaissent en bleu sur le planning.

Passez la souris sur le planning, le bouton « Réserver + » apparaît.

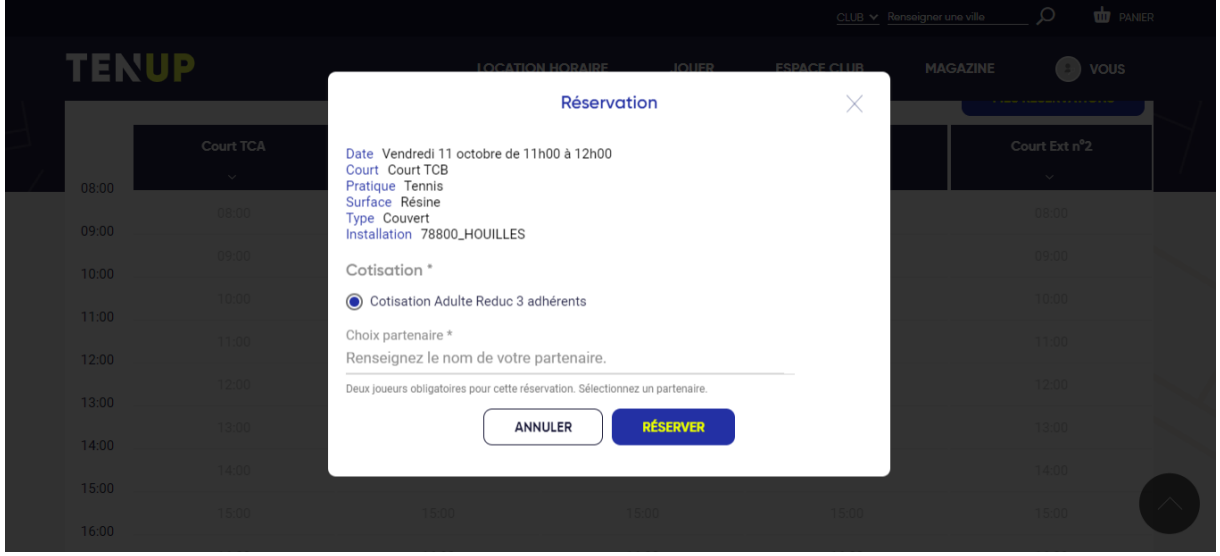

Cliquez sur le bouton pour créer la réservation.

Veuillez ensuite entrer le nom de votre partenaire, membre du TCH, dans le champ « Choix partenaire » en commençant par le nom de famille. Le système affiche la liste des membres du TCH correspondant à ce nom de famille. Veuillez cliquer sur la ligne correspondant à votre partenaire. Ensuite veuillez cliquer sur le bouton « *Réserver* ».

Votre réservation apparaît alors sur le planning sur fond vert fluo.

Les 2 personnes choisies dans la réservation reçoivent également un mail de confirmation.

Pour annuler une réservation, il suffit de cliquer sur votre réservation en vert fluo dans le tableau

puis de cliquer sur  $\frac{1}{\|u\|}$ . Il faut alors cliquer sur « Confirmer la suppression ».

La réservation disparaît alors du tableau et chacun reçoit un mail confirmant l'annulation.